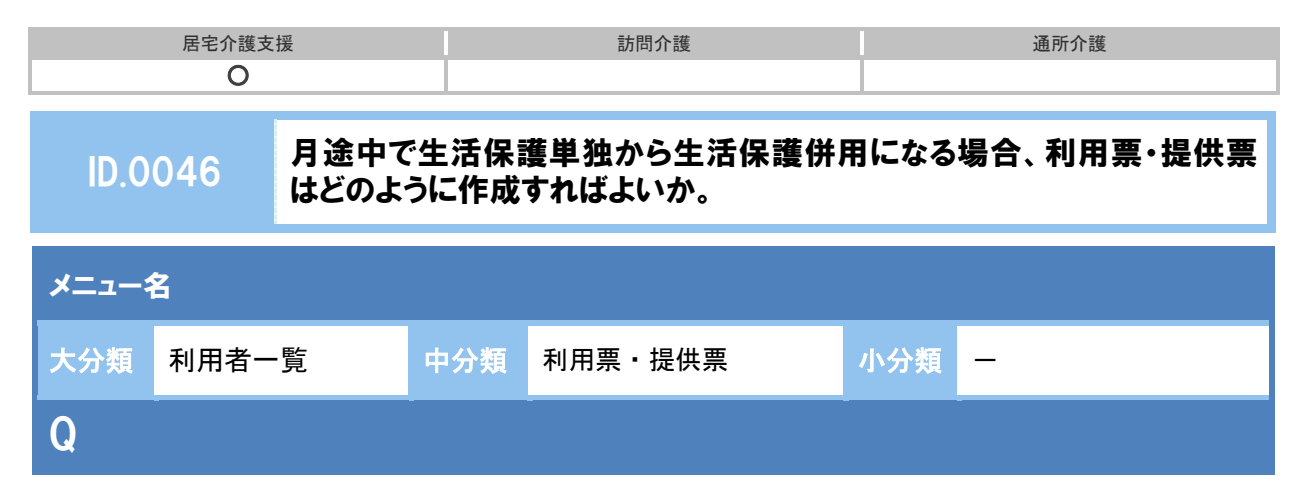

月途中に生活保護単独から生活保護併用になる場合、利用票・提供票はどのように作成すればよ いか。

## A

- ① [利用者一覧]-[利用者情報]-[介護保険]で変更後の認定情報を登録します。
- ② 負担者番号、受給者番号も変更になる場合、[利用者一覧] [利用者情報] [公費]で 変更前の負担者番号の有効期間終了日を変更日の前日に変更し、登録します。

※負担者番号、受給者番号に変更がない場合、手順②、③は不要です。

- 3 十新規作成ボタンをクリックし、変更後の負担者番号、受給者番号の情報を登録します。
- ④ [利用票・提供票]画面でサービス提供年月、作成年月日を設定します。
- ⑤ 認定情報には、月初の生活保護単独の情報が表示されます。
- ⑥ 生活保護単独分について、サービス追加ボタンからサービス内容を設定します。

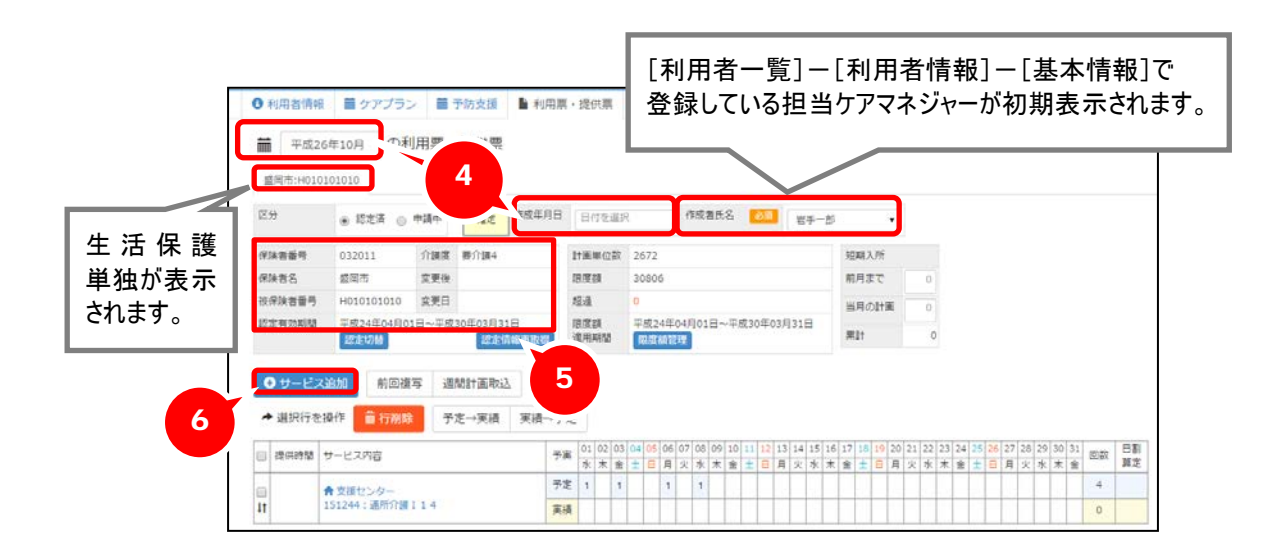

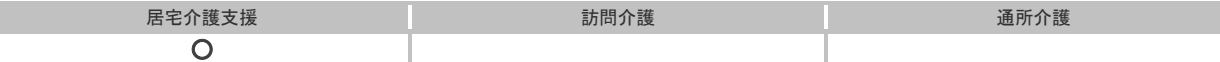

認定切替ボタンをクリックします。

表示された[認定切替]画面で変更後の認定情報を選択します。

「変更後の設定」欄に表示された認定情報を確認し、設定ボタンをクリックします。

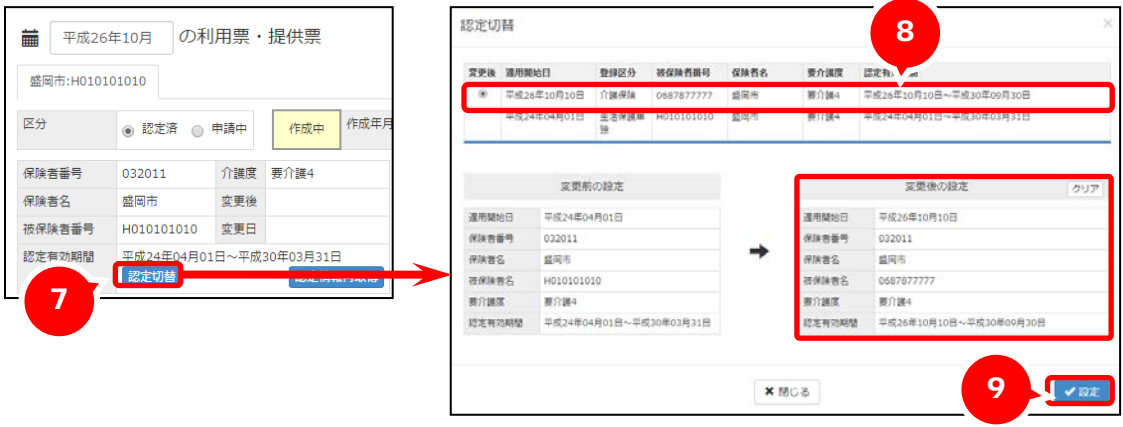

- 変更後(生活保護併用)の被保険者番号のタブが表示されます。
- 作成年月日を設定します。
- サービス追加ボタンでサービス内容を設定します。
- 登録ボタンをクリックします。

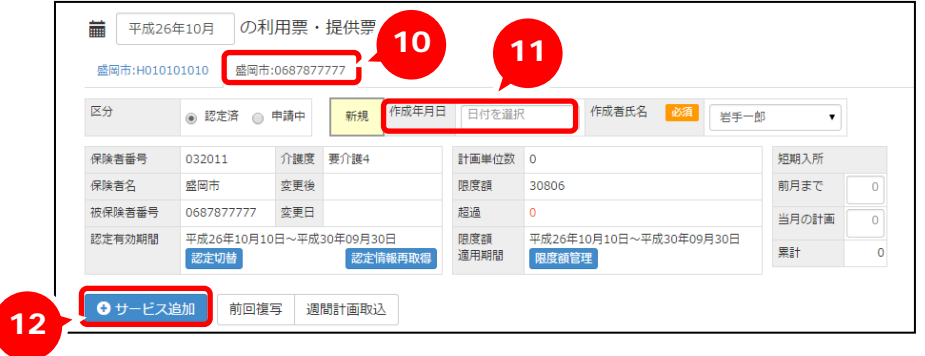

## 補足

変更後の認定情報を[介護保険]画面に登録する前に利用票・提供票を作成した場合、前半分の サービス提供日を修正し、登録後、認定切替ボタンで認定情報を切り替えます。

その後、追加された変更後のタブで、作成年月日、サービス内容を設定します。